## **Reproject Geometric Objects**

**DID YOU KNOW . . .** *you can reproject geometric objects to change their map projections or correct spatial distortions?*

## **What Reprojecting Geometric Objects Gives You**

- Ability to warp one or several geometric objects simultaneously
- Warp geometric objects that do not share the same georeference or extents

Plane Projective Bilinear

Order 3 Polynomia

 $\blacksquare$ Exit | Help

 $\overline{\mathbf{x}}$ 

Run...

• Use various geometric transformation models for reprojection

stric Warping via Georefer

Remove Remove A

Line Densification Accuracy 10.00 meters

J Same as input

Output Projection... WGS84 / Geographic

Line Densification Accuracy. 10.00 meters

soils.rvc / CBSOIL plackbrn.rvc / FOOTPRINT

Model:

**x** Same as input

• Create output with implied georeference (object coordinates = geographic coordinates)

The Select button lets you choose one or several geometric objects of any type to be warped simultaneusly. Geometric object types in TNT products include vector, CAD, TIN, region, and shape objects.

If the input object does not have the minimum number of control points required for a geometric transformation model, that model Order 2 Polynomial is not listed for selection in the Model menu. When the Order 4 Polynomial Order 5 Polynomial georeference subobject does not Order 6 Polynomial contain control points, the default Order 7 Polynomial Order 8 Polynomial From Georeference option is the Order 9 Polynomial only method available. Order 10 Polynomia

Output Projection button lets you change the Coordinate Reference System. This button is dimmed when Same as input button is toggled on.

Same as input option is used when correcting distortion in a geometric object using the map projection of the input object.

Run... Exit | Help The Line Densification Accuracy value sets the maximum allowed deviation between any segment of the reprojected line and its computed location in the new projection. Smaller accuracy values result in more line vertices, producing a better match to the projected location.

## **How to Reproject Geometric Objects**

- Select Geometric/Reproject to open Geometric Warping via Georeference window.
- Click the Select button to choose the objects to be warped.
- Select the appropriate geometric transformation model.
- Set the Output Projection if it is not the same as the input.
- Click on the Run button.

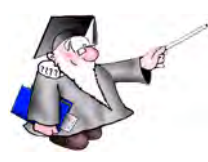

*WANT TO KNOW MORE?*

Search the information available on **MicroImages' Web Site**

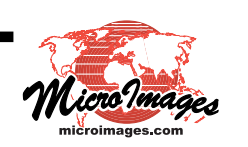